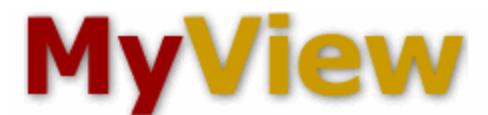

1. Login to MyView at [http://myview.umsl.edu](http://myview.umsl.edu/) using your SSO ID.

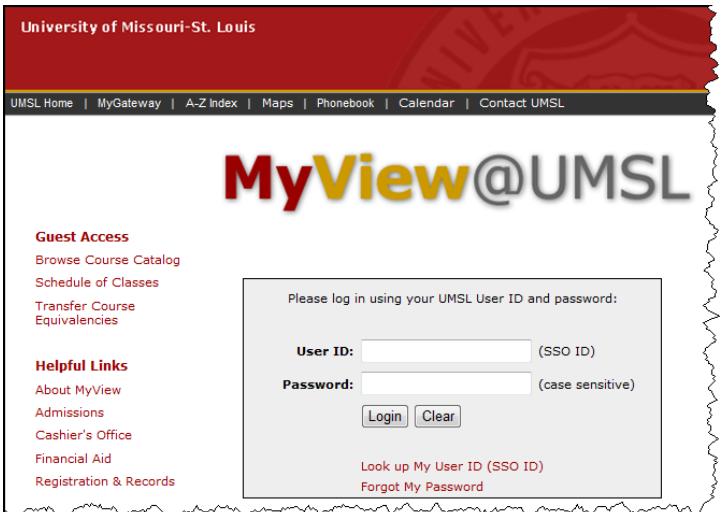

2. Click on Self Service in the left-hand menu.

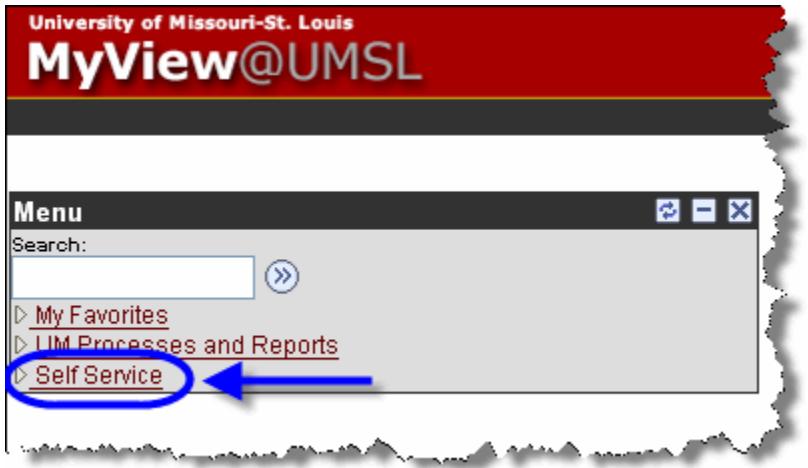

3. Under the Faculty Center menu, click the **My Schedule** link.

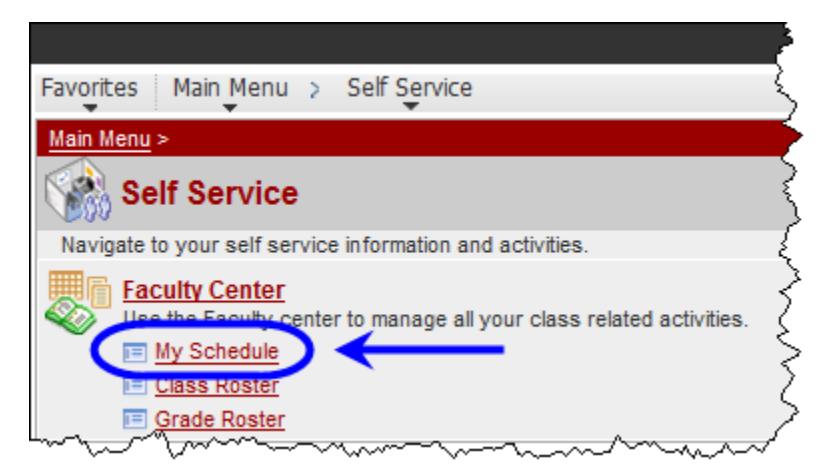

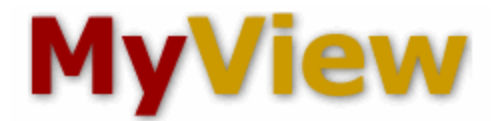

- 4. On the Faculty Center My Schedule page, if you do not see a grade roster icon to the left of your course name, or do not see the correct course list, you may need to click the change term button and select the current term.
- 5. Click on the grade roster icon  $\frac{1}{\sqrt{2}}$  to the left of the course for which you would like to enter grades.

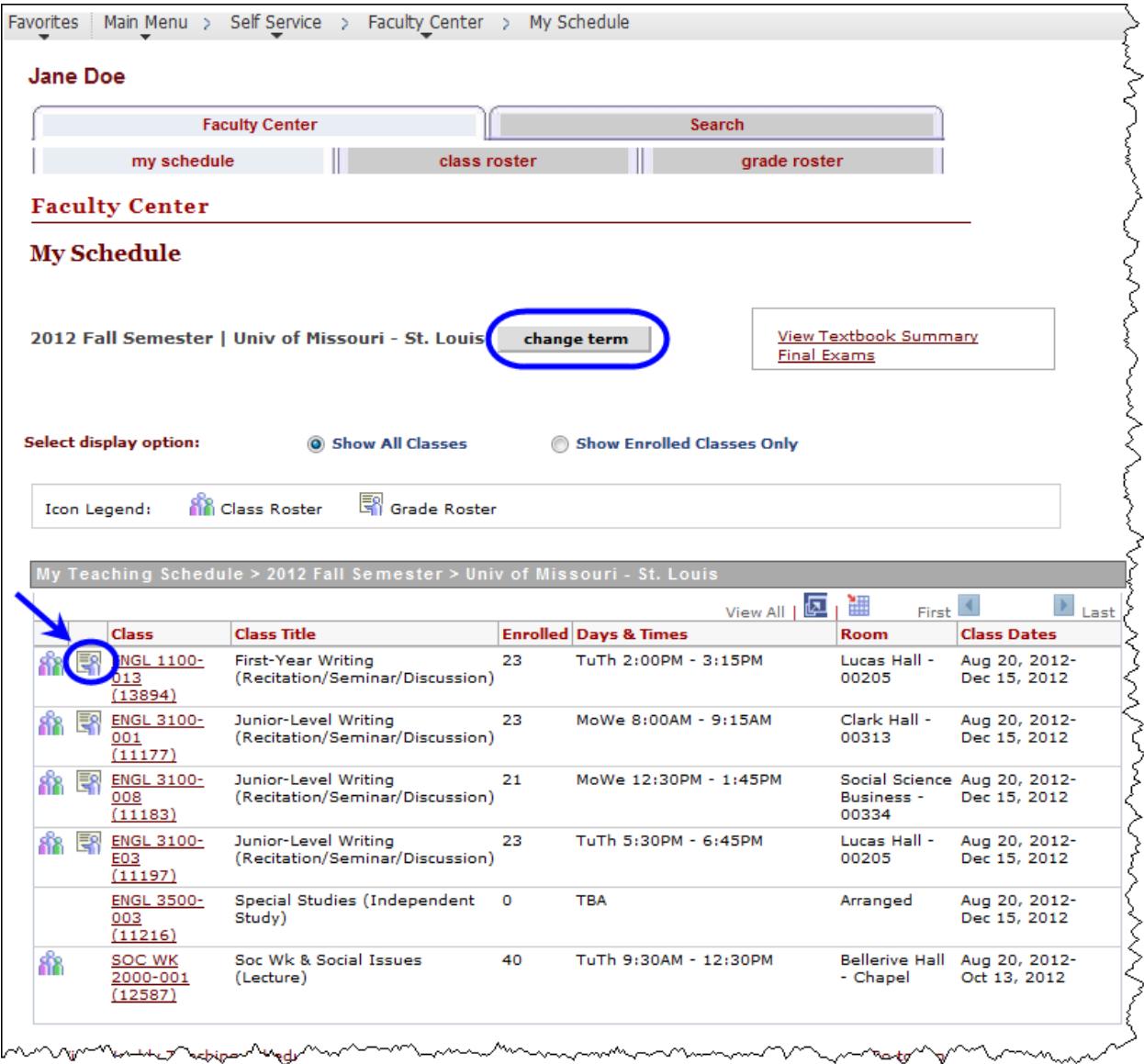

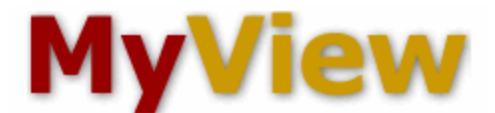

6. If you have entered your final grades in MyGateway, then click on the

get grades from mygateway button. The student's grades will be imported from MyGateway and will be populated into the Grade Roster Column. **Go to step 8**.

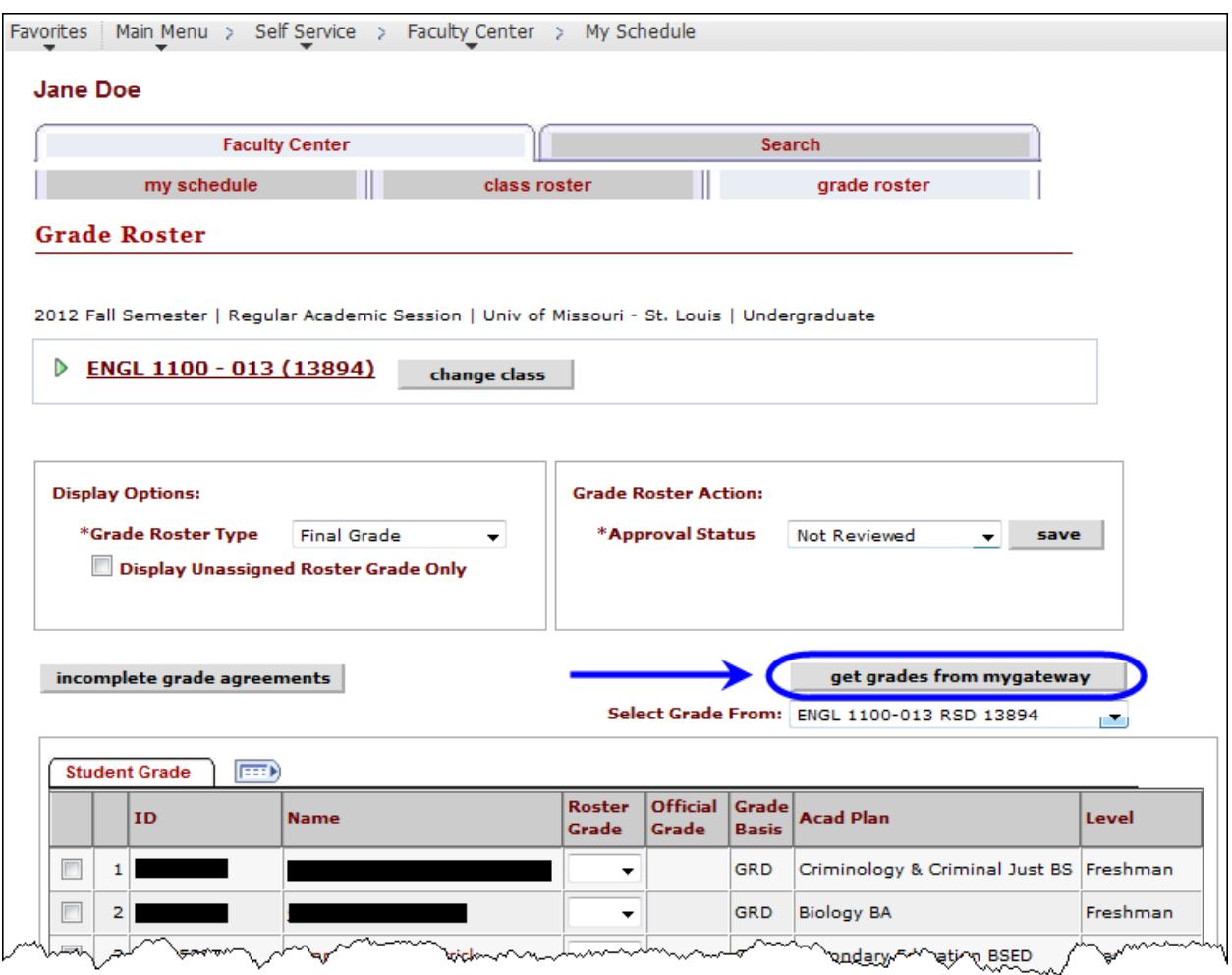

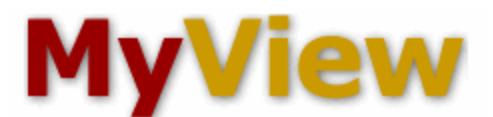

7. To enter the grades in MyView, select the grade for each student by clicking on the drop-down arrow in the **Roster Grade** column and choosing the appropriate grade.

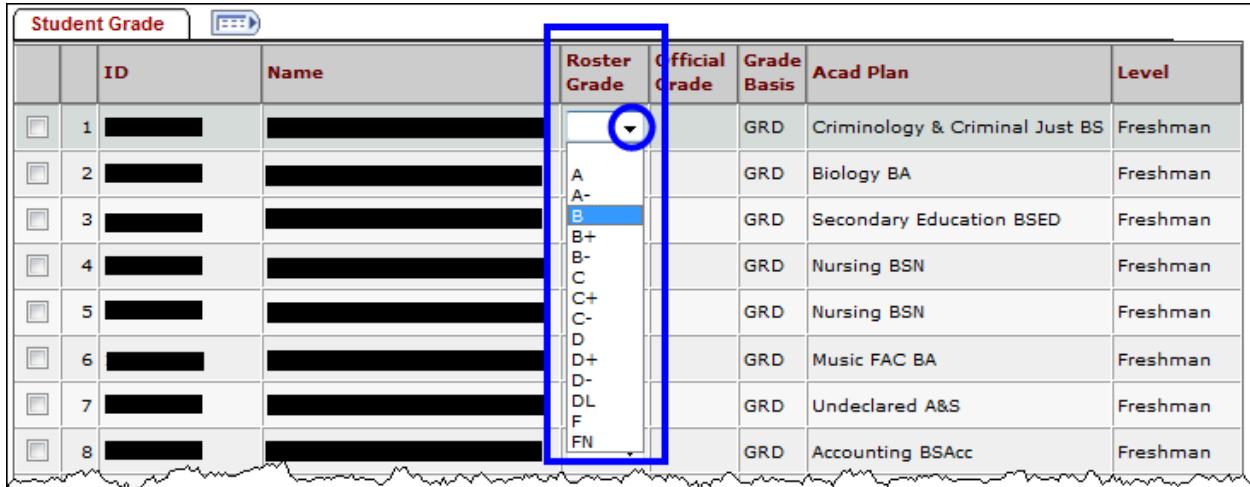

8. When you enter or change a grade in the "Roster Grade" column, the following message will appear.

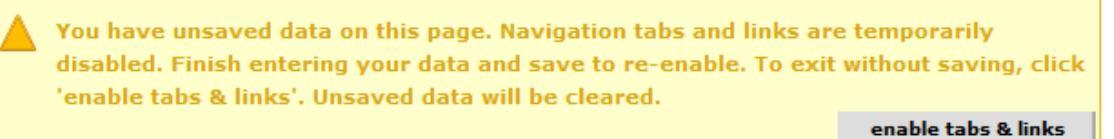

If you do not want to save the changes you have made to the grade roster, click the enable tabs & links button that is displayed at the top of the page in the message shown above.

To save the grades, click on the  $\frac{\text{SAVE}}{\text{BAVE}}$  button at the bottom of the page or the save button in the Grade Roster action box. This will save your roster so that you can make additions or changes. *You must "approve" the grades before they can be submitted for processing. This is explained in step 9*.

If you have entered a delayed grade (DL), see the information on page 5 before continuing with step 9.

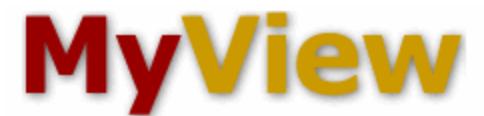

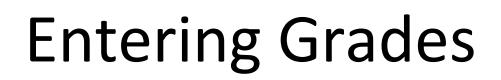

If you have given a student a delayed grade (DL) you will receive an Incomplete Grade Agreements screen where there is space available for you to enter information about missing coursework and the grade the student would receive if the coursework is not completed. The student will be able to view the information you enter about missing coursework, but they will not see the "Reserve Grade".

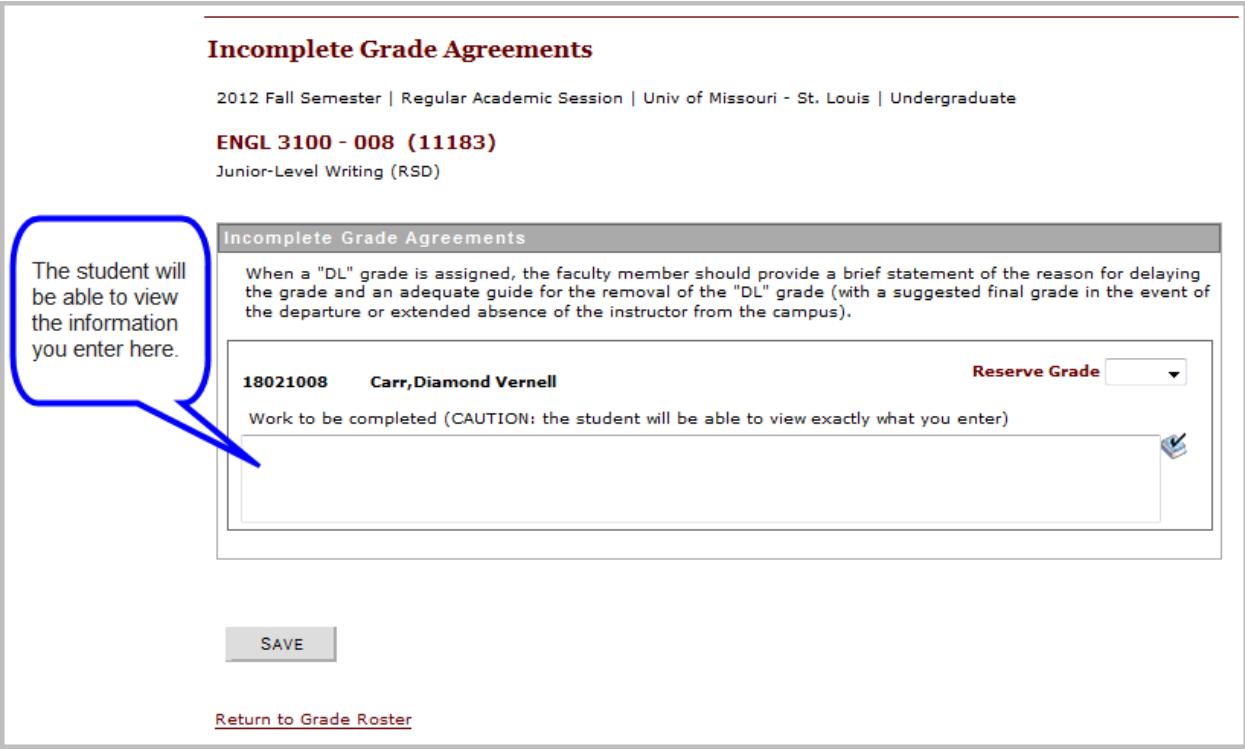

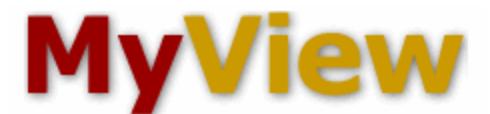

9. You must submit your grade roster for posting. To do this, select "**Approved**" for the Approval Status in the Grade Roster Action box. Then click save

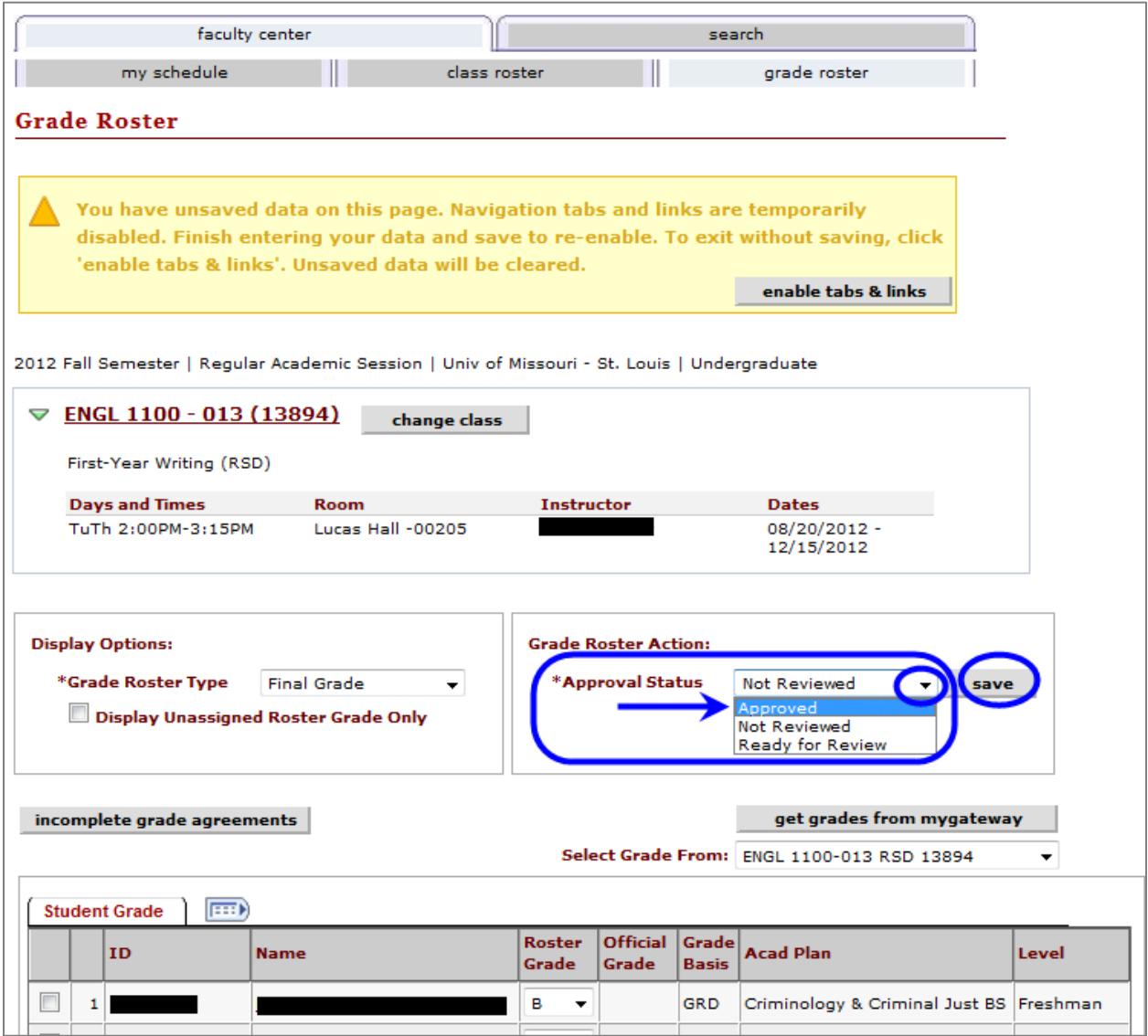

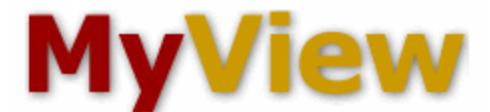

10. Once you save your "**approved**" grade roster you should see this SUCCESS message. Click the OK button in the message window.

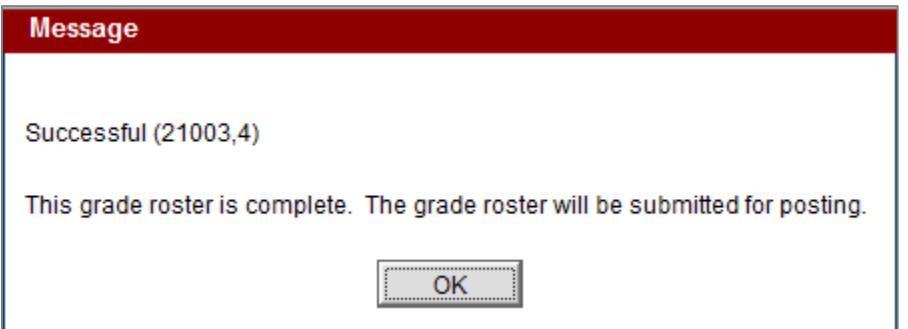

NOTE: The Notify options at the bottom of the Grade Roster page are only to be used for GENERIC MESSAGES to the student.

#### **GRADES SHOULD NOT BE E-MAILED TO STUDENTS**

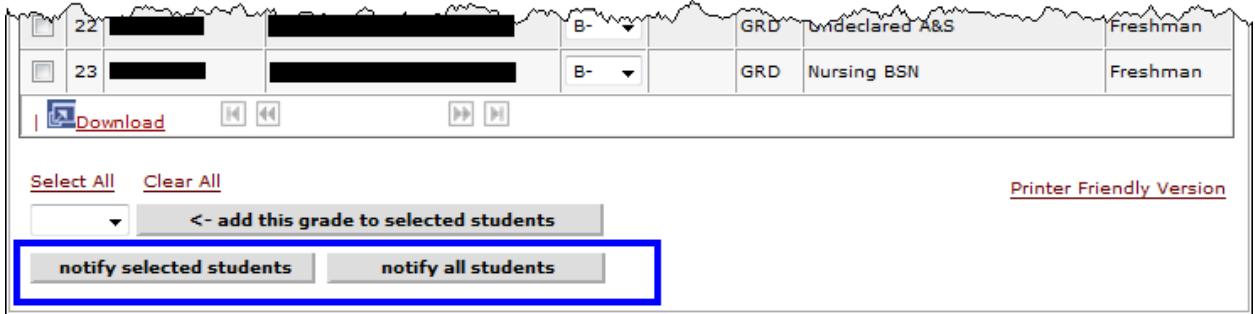

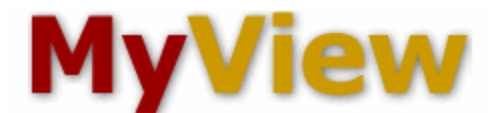

11. To print a copy of your completed grade roster click the Printer Friendly Version link at the bottom of the page.

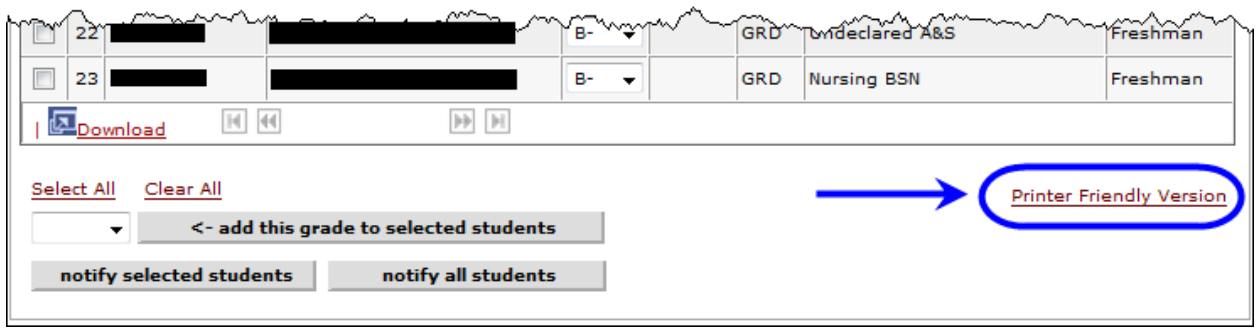

12. The printer friendly view will look like this:

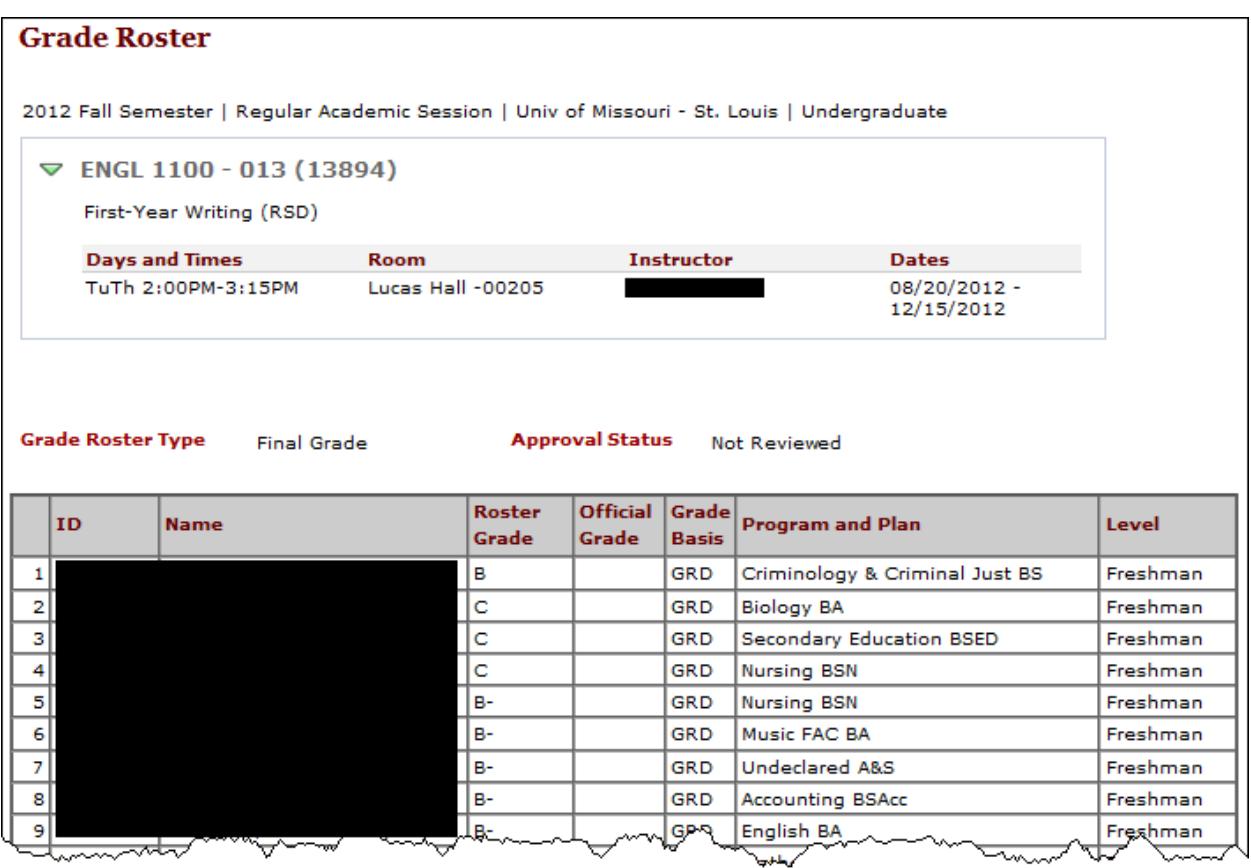

13. Use your browser print function to print the grade roster.